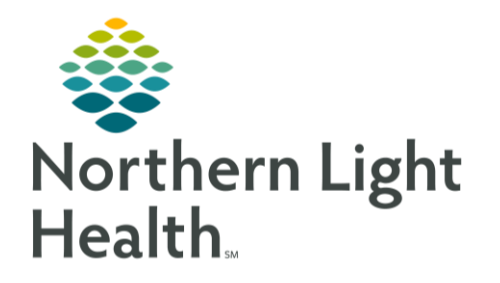

This Quick Reference Guide (QRG) reviews the process for adding/modifying problems on the Inpatient Provider MPage.

## Common Buttons & Icons

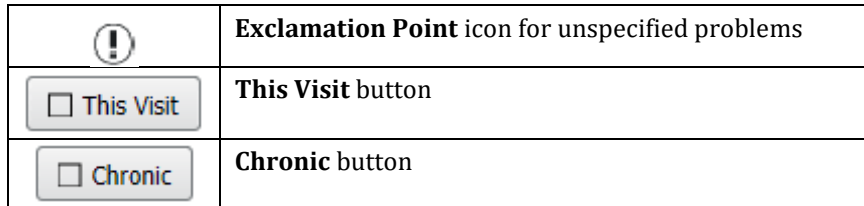

# Add a Problem from the MPage

Normal Text.

#### Sub-Header

- $\triangleright$  From the Provider View Inpatient MPage:
- Click Problem List from the left-side menu. STEP 1:
- STEP 2: Click the **Add as** drop-down arrow.

### NOTE: You can add a problem as This Visit, This Visit and Chronic and Chronic. The default is This Visit.

- Click the appropriate selection for the problem you are adding. STEP 3:
- $STEP<sub>4</sub>$ : Click the Add problem field.
- STEP 5: Type the problem you want to add to search for a problem.
- Click the Search icon. STEP 6:
- $STEP$  7: Select the problem you want to add.

## Resolve an Unspecified Problem Alert

When there is an Exclamation Point icon next to a listed Problem name means a more specific problem is needed to ensure accurate billing.

- **Example Problem List:**
- STEP 1: Click the Exclamation Point icon next to the Problem name or the Unspecified Problem(s) link.
- STEP 2: Use the additional qualifiers fields to populate a more specific problem list in the bottom pane.
- Select the appropriate problem check box at the bottom of the screen. **STEP 3:**

From the Office of Clinical Informatics Problems April 2, 2020 Page 2 of 2

- NOTE: A green color bar indicates that a satisfactory diagnosis code has been selected and the Exclamation Point icon disappears.
- Click Save.  $STEP$  4:

### Prioritize Multiple Problems

- $\triangleright$  From the Problem List within the patient chart:
- STEP 1; Click the Priority drop-down arrow next to the Problem name.
- STEP 2: Select the priority number you want to assign.

NOTE: Only This Visit problems will have the option for prioritization numbers.

## Modify a Problem as This Visit, Chronic, or Resolved

**►** From the Problem List:

- Click the listed problem's This Visit button to add or remove the problem from the this visit list. STEP 1:
- Click the listed problem's Chronic button to add or remove a problem as chronic problem.  $STEP$  2:

#### NOTE:

- To add a comment to a problem, click the problem row.
- **•** On the right a detail pane displays. Click the comment field.
- **■** Click Save.
- **Click the X Close button.**
- STEP 3: Click the listed problem's Resolve hyperlink to note a problem as resolved.

NOTE: The problem drops off the problems list and displays in the Resolved/Chronic pane below.

For questions regarding process and/or policies, please contact your unit's Clinical Educator or Clinical Informaticist. For any other questions please contact the Customer Support Center at: 207-973-7728 or 1-888-827-7728.